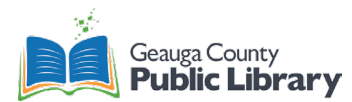

# **Laser Engraver Overview**

The laser engraver is **free** to use. You are expected to bring in all materials, both for testing and the final product. Testing is highly encouraged.

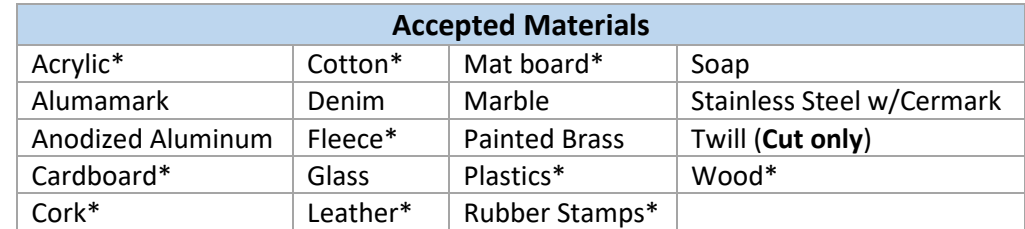

\*Engrave and cut. All other materials can only be engraved.

If your desired material is not listed, emai[l InspirationStation@GeaugaLibrary.net](mailto:InspirationStation@GeaugaLibrary.net) and check possibilities.

## **Epilog Laser Mini 24 Laser Engraver**

- Great for engraving a variety of materials and cutting some.
- Engrave flat or cylindrical objects
- Accepted files type: **PDF**
- Materials must be smaller than 12" H x 24" W x 5.5" D.

## **Fire Safety**

- NEVER LEAVE THE ENGRAVER RUNNING UNATTENDED. You will lose the privilege to use the laser engraver in the GCPL system.
- Always have the air compressor and fan on when using the laser engraver.
- Water bottle, fire blankets, and fire extinguisher available for fires.
- Patrons under 15 years old need a guardian to use the machine.

## **Laser Engraver Process**

- 1. Design with preferred design software at the chosen size for the material.
	- a. Use Adobe Illustrator in the maker space to create cut lines.
	- b. Cut lines must be **0.1pt** stroke thickness.
- 2. Turn on the laser engraver.
- 3. Place the material in the engraver.
- 4. Focus the material using the Focus Tool.
	- a. Material should be barely touching the Focus Tool to focus the laser.
	- b. Flip the focus tool back up before engraving.
- 5. Reset the home location to center on the material (optional).
	- a. If skipped, the home location is the top left corner.
- 6. Plug in your USB drive to the computer. Open your file with Adobe Acrobat.
- 7. Click **Print**
	- a. Click **Properties**.
	- b. Update the Epilog Engraver settings according to the material. Refer to the table on the wall in the makerspace or the file on the desktop of the laptop.

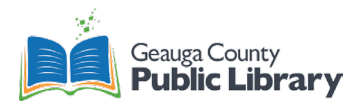

- i. Click the check box next to "Center Engraving" if you changed the home location to the center of the material.
- 8. Once satisfied, send the job to the printer by clicking **Print.**
	- a. Make sure the print settings are "Actual Size" or "Custom Scale 100%", **not** Fit or Shrink.
- 9. Wait for the job to load. The green light on the engraver will stop flashing when ready.
- 10. Turn on the air compressor and fan.
- 11. Press **Go**.
- 12. The machine will engrave and then cut, depending on the project.
	- a. DO NOT LEAVE THE MACHINE.
- 13. Once finished, remove the material from the machine.
- 14. Repeat steps 3-13.
- 15. When finished, turn off the air compressor, fan, and laser engraver.

## **Laser Engraver Cylindrical Process**

- 1. Design with preferred design software at the chosen size for the material.
	- a. Turn the design **90° to the left** to match the orientation of the rotary attachment.
	- b. Save as a **PDF**.
- 2. Unplug the laser engraver and make sure it is turned **off**.
	- a. If the rotary attachment is plugged in while the laser engraver is on, **it will destroy the rotary attachment**. You will be expected to replace the attachment.
	- b. You may need to lower the bed in the laser engraver before adding the rotary attachment.
- 3. Remove the mesh bed and the waste tray from the machine.
- 4. Plug in the rotary attachment.
- 5. Plug in the laser engraver and turn it on.
- 6. Follow the steps 3-14 above.
- 7. When finished, turn off the air compressor, fan, and laser engraver.
- 8. Remove the rotary attachment from the machine. Replace the waste tray and mesh bed.

### **Resources**

- Epilog Laser Knowledge Base: <http://support.epiloglaser.com/knowledgec.aspx?cid=8205>
- Epilog Sample Club[: https://www.epiloglaser.com/resources/sample-club.htm](https://www.epiloglaser.com/resources/sample-club.htm)

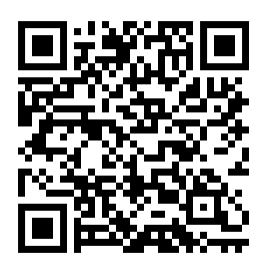

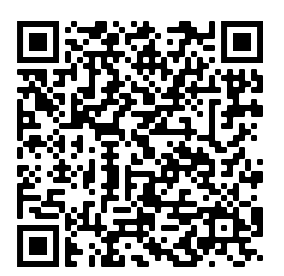

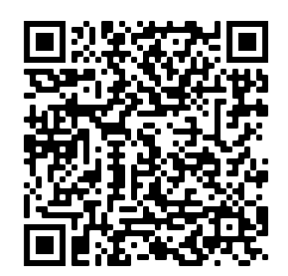

Full Written Tutorial Video Tutorial Cylindrical Video Tutorial